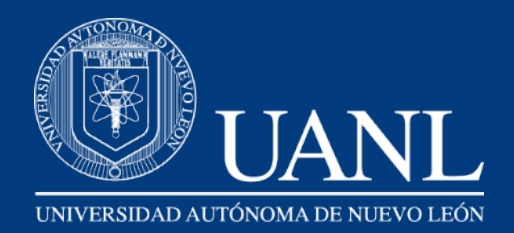

# **Configura tu Correo Universitario en Outlook**

Dirección de Tecnologías de Información **Secretaría de Innovación y Desarrollo Digital de la UANL** 

Abre el programa Outlook, si no lo has utilizado mostrara la siguiente ventana Ingresa tu correo

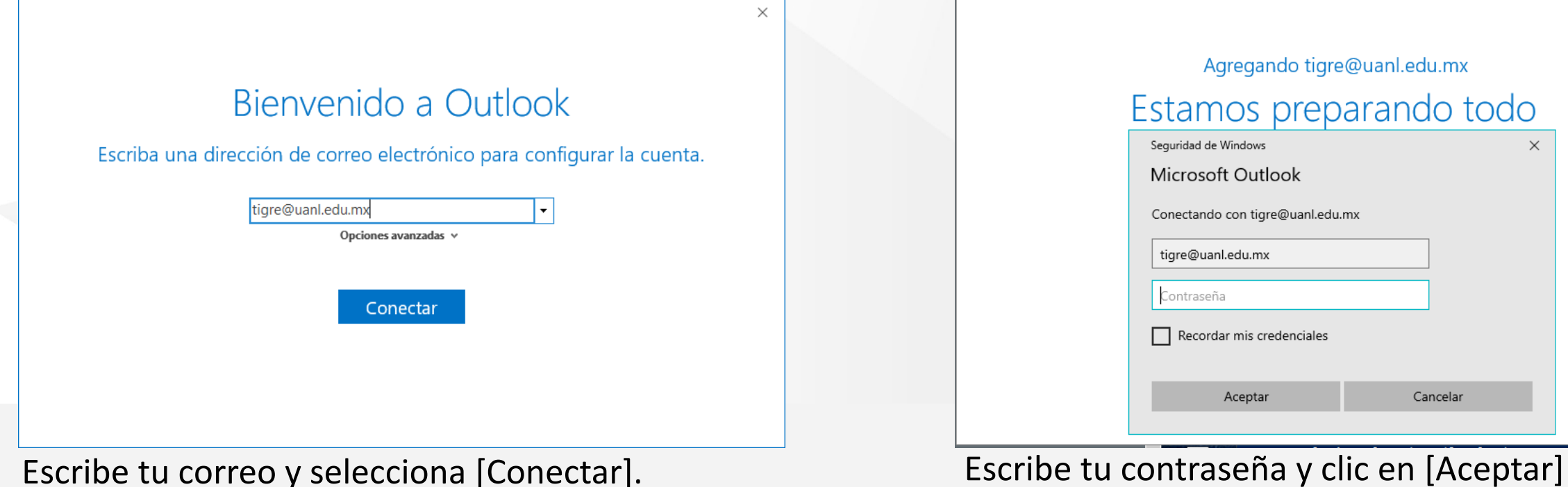

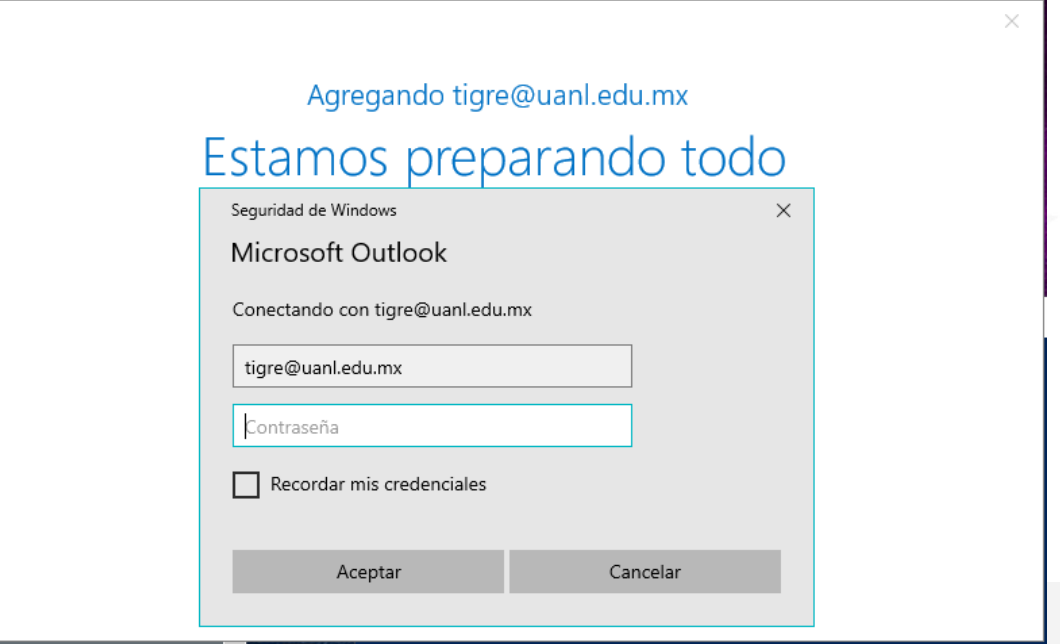

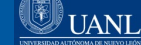

### Te confirmará que la cuenta ya esta lista.

## Ahora ya puedes revisar tu correo. (Tardará unos minutos en descargar tus correos)

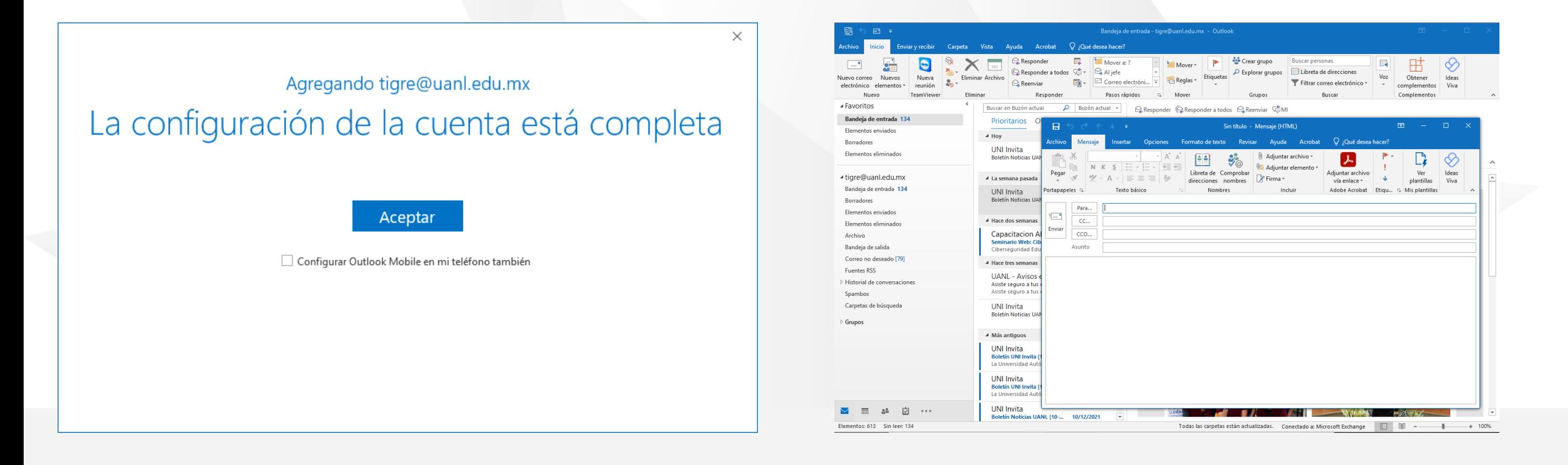

Nota: En caso de que te pida el nombre del servidor es: outlook.office365.com

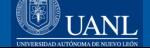

En caso de que tu Outlook ya tenga configurado un correo, puedes agregar tu correo en ese mismo perfil.

Abre Outlook clic en Archivo > Agregar cuenta

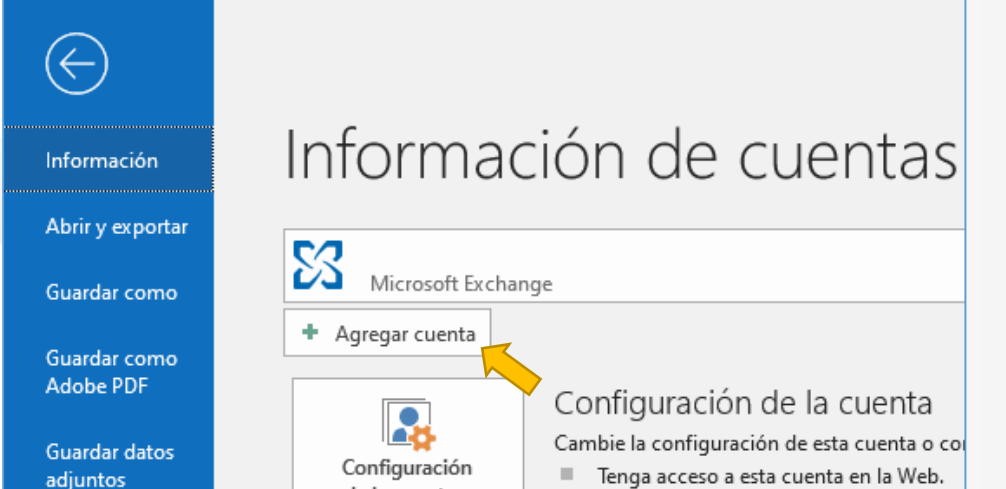

### Si deseas agregar tu correo en otro Perfil.

Ve al Panel de Control > Mail (Microsoft Outlook) Selecciona "Mostrar Perfiles…" Y luego en "Agregar…"

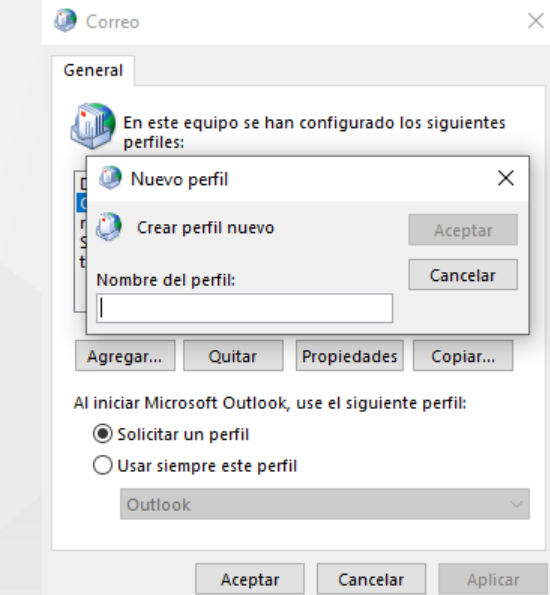

Escribe tu correo y [Siguiente]. Continua con los pasos antes mencionados.

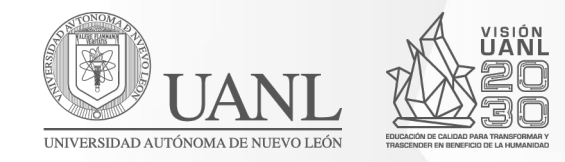

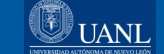